# **Test Options** Blackboard<br>learnt

- $\bullet$ **[Topic Overview](#page-0-0)**  $\bullet$ **[Test Availability](#page-0-1)**
- <sup>o</sup> [Test Availability Exceptions setting different test options for specific student\(s\) or group\(s\)](#page-1-0)
- [Due Date](#page-2-0)
- [Self-Assessment Options](#page-2-1)
- **[Show Test Results and Feedback to Students](#page-2-2)**
- [Test Presentation](#page-2-3)

# <span id="page-0-0"></span>Topic Overview

Test options can be modified to reflect accommodations needed for specific students. These options can be used to allow extended time on tests, allow single, multiple, or unlimited attempts to specific students or groups of students.

# <span id="page-0-1"></span>Test Availability

ത The test must be available in order for students to access it.

- Multiple Attempts
	- If enabled, choose whether to give students an unlimited number or a specific number of attempts.
	- Use the drop-down menu to specify what you attempt you would like to be scored.
- Force Completion
	- If selected, students must complete the test in one sitting. Using the "Force Completion" option on Blackboard tests is **not recommended** . With this setting, students that accidentally close their browsers, leave the test page, or lose power or their internet connections won't be able to continue and must contact the instructor to ask for a new attempt. Momentary internet interruptions are especially common over Wi-Fi and home internet connections; a student that experiences any internet connectivity interruption during the test will have trouble with this setting.

• Set Timer If selected, choose the amount of time you would like to give students to complete the test.

# <span id="page-1-0"></span>Test Availability Exceptions - setting different test options for specific student(s) or  $group(s)$

- 1. In Test Settings under the **Test Availability Options**, click on **Add User or Group**, select the appropriate student or group, and click Submit.
- 2. Under the **Attempts** column, click the drop-down menu to choose between **Single Attempt**, **Multiple Attempts**, or **Unlimited Attempts**. If Multiple Attempts is selected, enter the **number of attempts**.

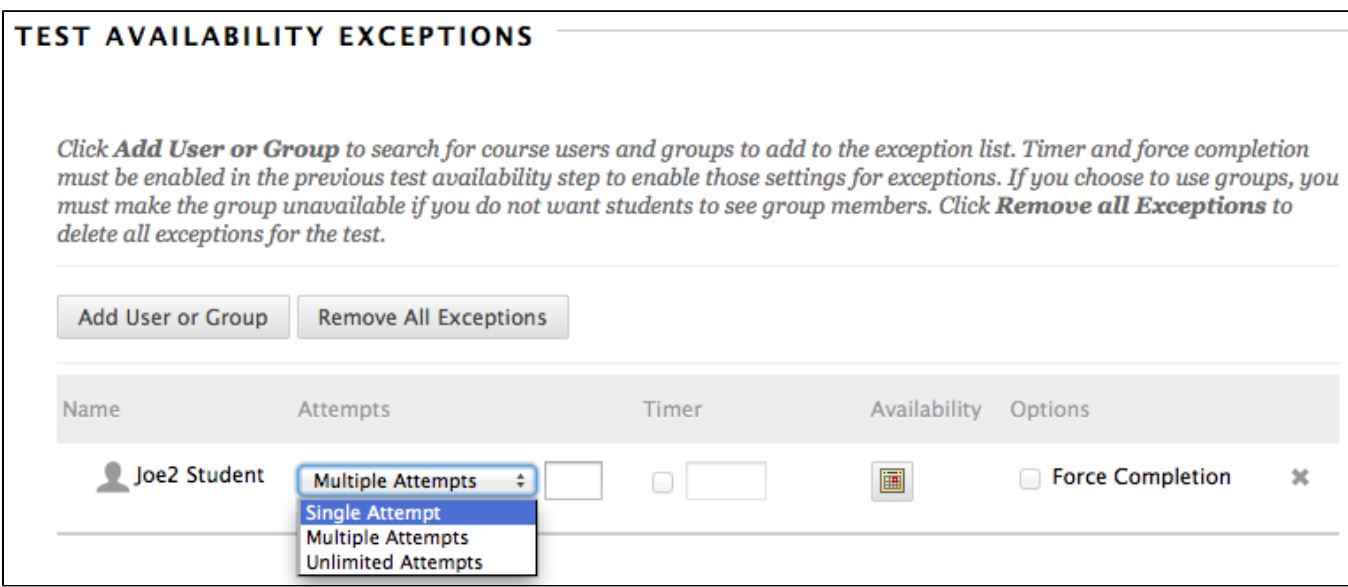

Under the **Availability** column, **select the dates** you would like the test to be available for the specific student or group.

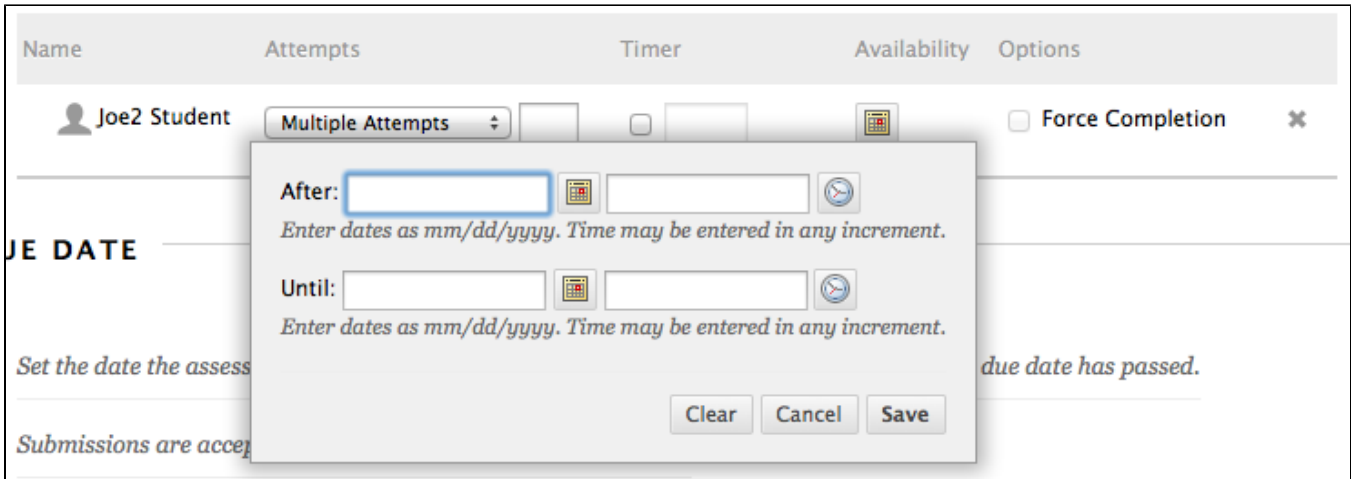

In Test Settings under the **Test Availability Options**, click on **Add User or Group**, select the appropriate student or group, and click Submit.

Under the **Timer** column, **check the box** and **enter the amount of time (in minutes)** that you would like to allow for this student or group.

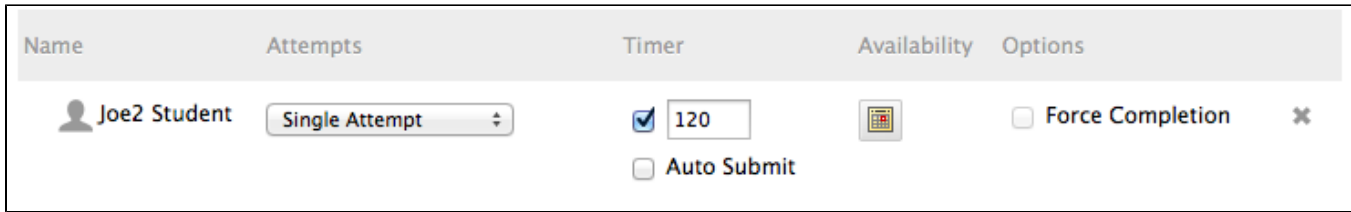

#### <span id="page-2-0"></span>Due Date

Instructors can choose to set a due date for the test.

If a due date is selected, instructors can choose whether or not to allow submissions after the due date.

#### Do not allow students to start the Test if the due date has passed.

Students will be unable to start the Test if this option is selected.

Careful - the Due Date setting will override any Test Availability Exception availability dates. Make sure this date is after any other availability ⊕ date

#### <span id="page-2-1"></span>Self-Assessment Options

- Instructors can choose whether or not to include test results in the Grade Center. This is useful if the test grade does not count toward a student's grade.
- $\bullet$ They may also choose to entirely hide the results from showing in Grade Center.

# <span id="page-2-2"></span>Show Test Results and Feedback to Students

Instructors can specify what type of feedback they would like to show students after an exam has been taken.

- Instructors can choose:
	- **When** feedback is shown:
		- After Submission
		- One Time View
		- On a Specific Date
		- After Due Date
		- After Availability End Date
		- After Attempts are Graded
	- **What feedback is shown:**
		- Score per Question
		- Answers:
			- All Answers shows all possible answers to students.
			- Correct Answers shows the correct answer for each question but does not indicate the answers that the student chose.
			- Submitted answers shows the answers that the student chose while completing the test, but does not indicate which questions they got wrong.
		- Feedback shows the feedback for each question. The feedback is added to each question when in the Edit Test setting.
		- Show Incorrect Questions shows students questions that were marked as incorrect.

# <span id="page-2-3"></span>Test Presentation

Instructors can choose to present the test:

- All at Once the entire test is presented on one screen.
- One at a Time one test question is presented at a time.

Instructors can also choose to:

- Prohibit Backtracking students cannot change their answer to a question that has already been submitted. They cannot go back to previously answered questions.
- Randomize Questions randomize questions for each test attempt.